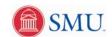

## View My Financial Aid

| 1. | Click the Student Center link.                    |
|----|---------------------------------------------------|
|    | Student Center                                    |
| 2. | Click the View Financial Aid link.                |
|    | View Financial Aid                                |
| 3. | Click an entry in the Aid Year column.            |
|    | 2008                                              |
| 4. | Click the View Scheduled Disbursement Dates link. |
|    | View Scheduled Disbursement Dates                 |
| 5. | Click the Account Summary link.                   |
|    | Account Summary                                   |
| 6. | Click the <b>Home</b> link.                       |
|    | <u>Home</u>                                       |
| 7. | End of Procedure.                                 |